# Series **TT01**

DIGITALE VERSCHLUSSDREHMOMENT PRÜFGERÄTE

# Bedienungsanleitung

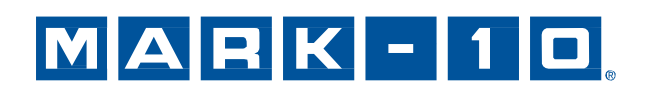

# *Vielen Dank…*

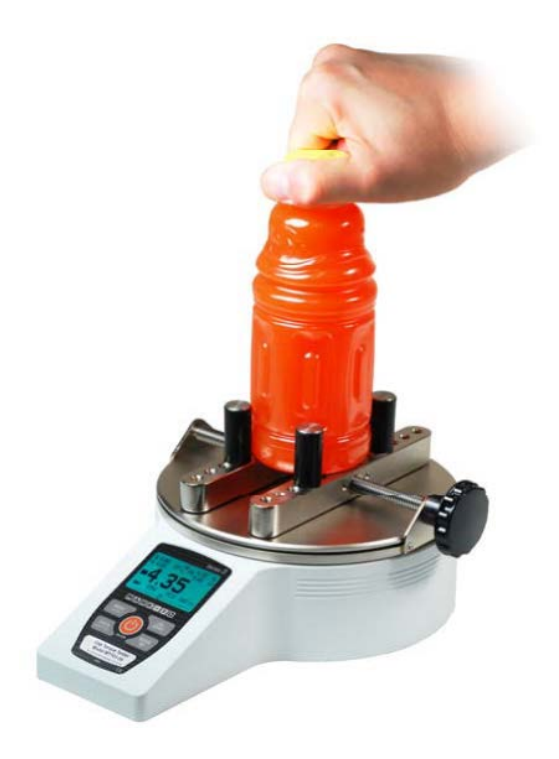

Vielen Dank für den Kauf eines Mark-10 Serie TT01 digitales Verschlussdeckeldrehmoment Prüfgerät, entwickelt um das Drehmoment beim Öffnen eines Flaschendeckels zu messen.

Bei ordnungsgemäßer Verwendung wird Ihnen dieses Produkt viele Jahre lang hervorragende Dienste leisten. Mark-10-Instrumente sind mit ihrer robusten Bauweise für den langjährigen Einsatz in Labor- und Industrieumgebungen ausgelegt.

Die vorliegende Bedienungsanleitung enthält Informationen zu Einrichtung, Sicherheit und Bedienung sowie Abmessungen und technischen Daten. Wenn Sie mehr Informationen benötigen oder Fragen haben, stehen wir Ihnen gerne zur Verfügung. Unsere Support- und Technikerteams sind Ihnen gerne behilflich.

**Vor der Verwendung eines Serie TT01 Drehmomenttestgeräts müssen alle Bediener in dessen ordnungsgemäße Bedienung und den entsprechenden Sicherheitsmaßnahmen umfassend geschult werden.**

# **INHALT**

4

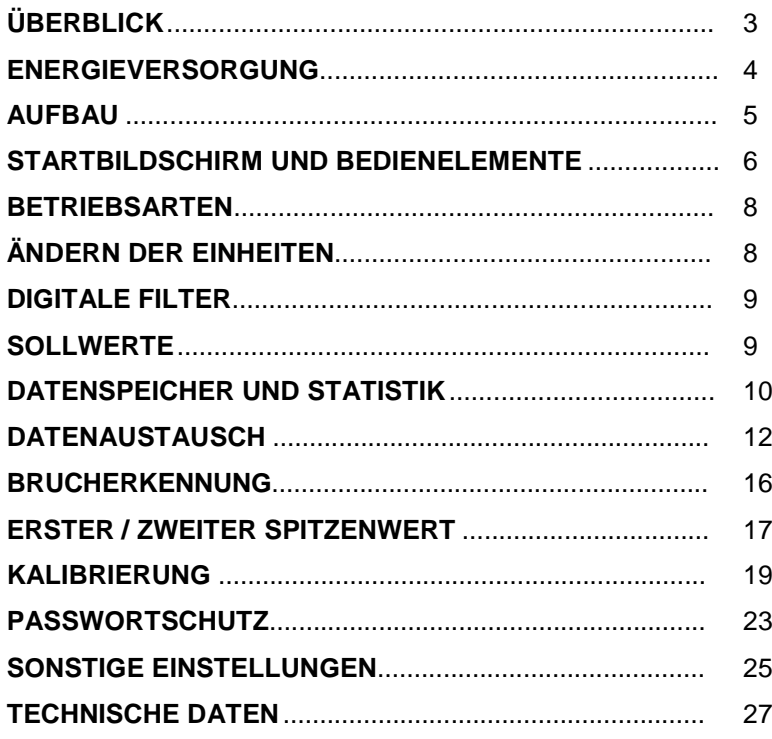

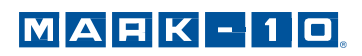

# **1 ÜBERBLICK**

### **1.1 Lieferumfang**

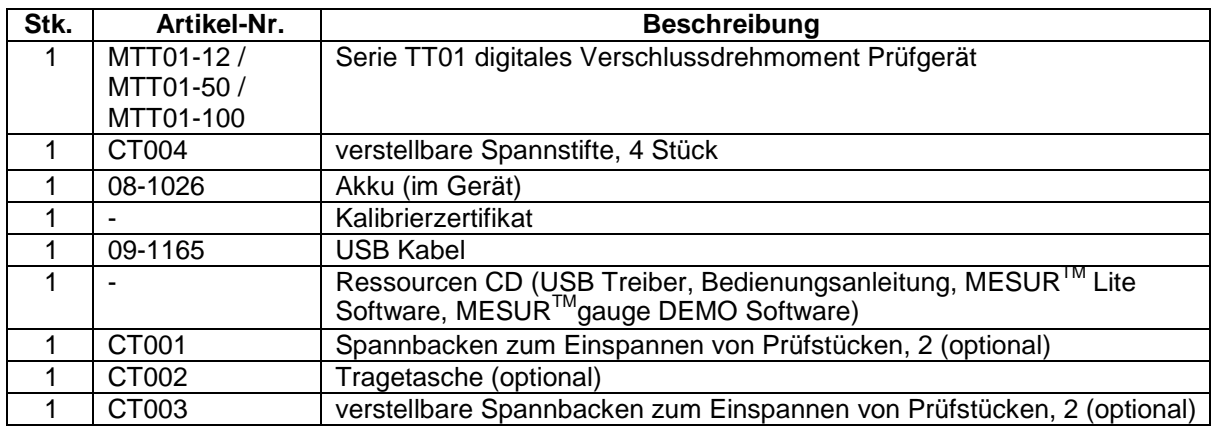

#### **1.2 Sicherheit / Ordnungsgemäße Verwendung**

## **Achtung!**

**Beachten Sie den Messbereich Ihres Instruments, der angegebene Messbereich darf nicht überschritten werden. Drehmomentkräfte die größer als 150 % des Gerätemessbereiches sind, zerstören die Lastzelle. Eine Überlastung erfolgt auch, wenn das im ausgeschalteten Zustand ist.**

Das Prüfgerät ist in erster Linie für die Prüfung von Flaschenverschlüssen mit Gewinde konzipiert, obwohl auch andere Elemente getestet werden. Teile die gefährlich sind und nicht mit dem Instrument geprüft werden sollten sind: Leicht entflammbare Komponenten und Teile welche das Instrument stark erschüttern können, sowie alle Teile durch welche eine gefährliche Situation entstehen kann, sofern sie mit Kräften belastet werden.

Folgende Sicherheitskontrollen sollten vor der Benutzung und auch während dieser beachtet werden:

- 1. Benutzen Sie das Gerät nicht, wenn sichtbare Schäden am Netzteil oder am Gerät vorhanden sind.
- 2. Das Gerät sollte nicht direkt mit Wasser oder mit elektrisch leitenden Flüssigkeiten in Berührung kommen.
- 3. Das Gerät sollte nur von geschultem Personal bedient werden. Bevor das Gehäuse geöffnet wird, sollte das Netzteil vom Gerät getrennt werden und das Gerät muss abgeschaltet sein.
- 4. Vor dem Test sollte das zu prüfende Teil kontrolliert werden, eine Risikobeurteilung sollte vorher durchgeführt werden.
- 5. Benutzen Sie Augen- und Gesichtsschutz. Besonders bei spröden Materialien, welche unter Belastung splittern können.
- 6. Bei Einsätzen mit solchen Materialien sollte die Prüfmaschine mit einem Schutz versehen sein.
- 7. Wenn das Gerät nicht benutzt wird, sollte es immer ausgeschaltet sein.

# **2 ENERGIEVERSORGUNG**

Das TT01 wird mit einem 8.4V NiMH Akku oder einem Netzteil betrieben. Da es bei diesen Akkus zu Selbstentladung kommt, muss das Gerät nach längerer Lagerung unter Umständen wieder aufgeladen werden. Dazu das mitgelieferte Ladegerät an eine Steckdose anschließen und den Stecker des Ladegeräts in die Buchse am Messgerät stecken (siehe untenstehende Abbildung). Der Akku ist nach etwa 8 Stunden vollständig aufgeladen.

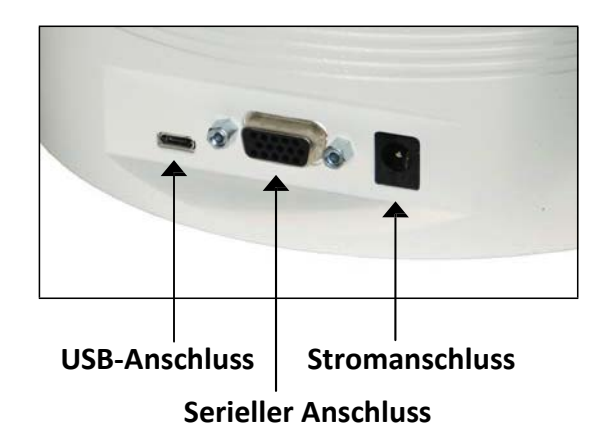

## **Achtung!**

**Ausschließlich das mitgelieferte Ladegerät und den mitgelieferten Akku verwenden. Anderenfalls könnte das Gerät beschädigt werden.**

Wenn das Netzteil angeschlossen ist, wird in der linken unteren Ecke des Displays folgendes Symbol angezeigt:  $\P$ 

Wenn das Netzteil nicht angeschlossen ist, wird der Ladestand des Akkus in fünf Stufen wie folgt angezeigt:

- 1. Wenn der Akkuladestand über 75 % beträgt, wird folgendes Symbol angezeigt:
- 2. Wenn der Akkuladestand zwischen 50 % und 75 % beträgt, wird folgendes Symbol angezeigt:  $\blacksquare$
- 3. Wenn der Akkuladestand zwischen 25 % und 50 % beträgt, wird folgendes Symbol angezeigt: m
- 4. Wenn der Akkuladestand weniger als 25 % beträgt, wird folgendes Symbol angezeigt:
- 5. Wenn der Akkuladestand auf etwa 2 % abfällt, beginnt das Symbol aus Stufe 4 zu blinken. Einige Minuten später (die Zeitdauer hängt von der Nutzung und davon ab, ob die Hintergrundbeleuchtung ein- oder ausgeschaltet ist) wird folgende Meldung eingeblendet: "BATTERY VOLTAGE TOO LOW. POWERING OFF" (Akkuspannung zu niedrig. Gerät wird ausgeschaltet). Es ertönt ein viermaliger Signalton und das Messgerät schaltet sich aus.

Das Prüfgerät kann so konfiguriert werden, dass es sich nach einem bestimmten Zeitraum der Inaktivität automatisch ausschaltet. Einzelheiten hierzu finden Sie im Abschnitt **Sonstige Einstellungen.**

Wenn der Akku ausgetauscht werden muss, lösen Sie die Abdeckung an der Unterseite des Gehäuses.

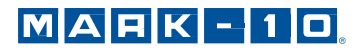

# **3 AUFBAU**

Platzieren Sie das Prüfstück zwischen den Spannstiften oder Spannbacken des Prüfgeräts und ziehen Sie die Probe mittels des Reglers fest. Stellen Sie immer sicher, dass die Probe richtig eingeklemmt ist, allerdings sollten Sie darauf achten, dass die Probe nicht übermäßig verformt wird, was zu verfälschten Testergebnissen führen kann. Wenn die Probe gesichert ist, drehen Sie die Flasche langsam mit der Hand auf.

#### **3.1 Mögliche Einspannmethoden**

Drei verschiedene Einspannmethoden sind verfügbar:

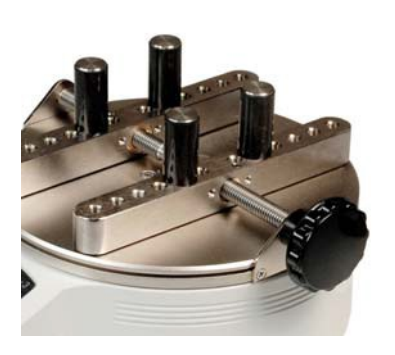

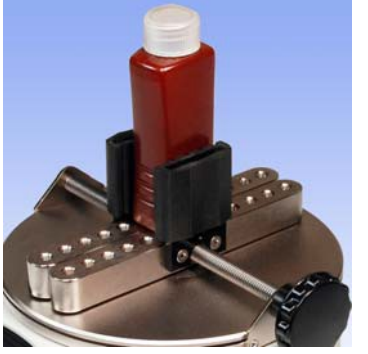

Spannstifte (inklusive) Spannbacken (optional) verstellbare Spannbacken

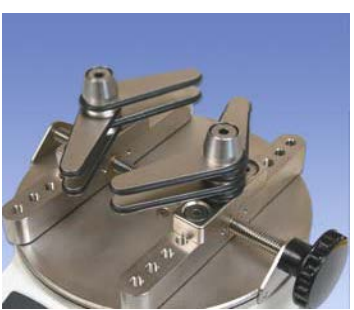

(optional)

## **3.2 Korrekte Ausrichtung**

Die Flasche sollte mittig zwischen den Spannstiften angebracht werden. Wenn die Flasche auf einer Seite oder nicht mittig angebracht wurde, kann dies zu falschen Messergebnissen führen und das Gerät beschädigen.

#### **3.3 Befestigung an einer Montageplatte**

Das Gerät kann mittels vier Gewindebohrungen auf der Unterseite des Geräts montiert werden.

## **4 STARTBILDSCHIRM UND BEDIENELEMENTE**

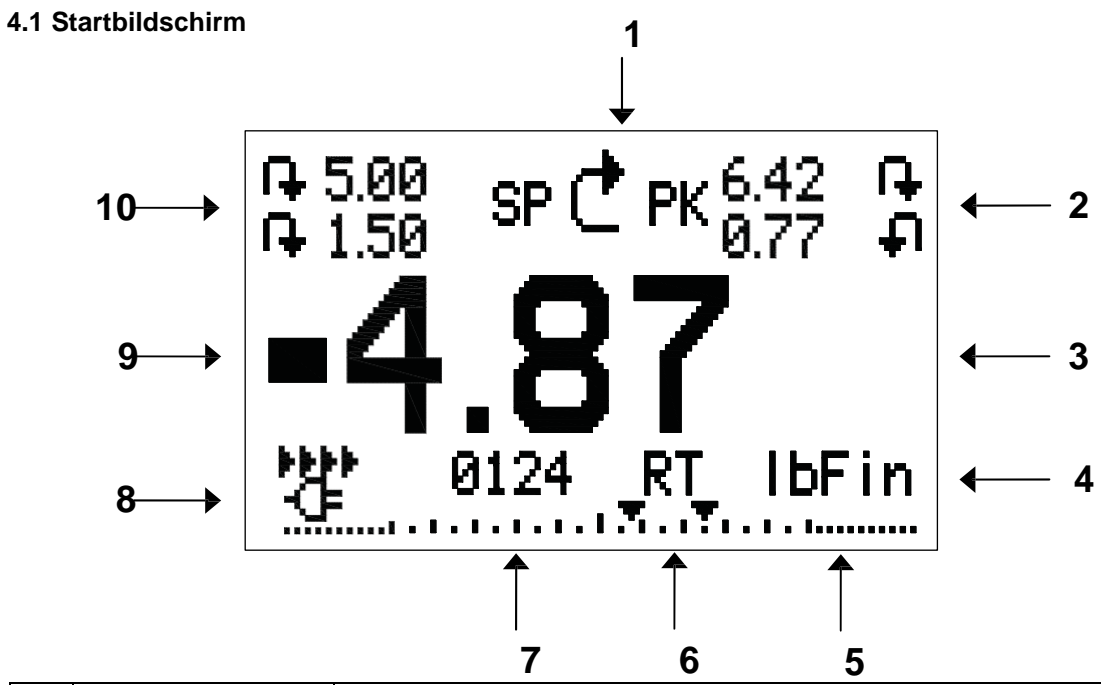

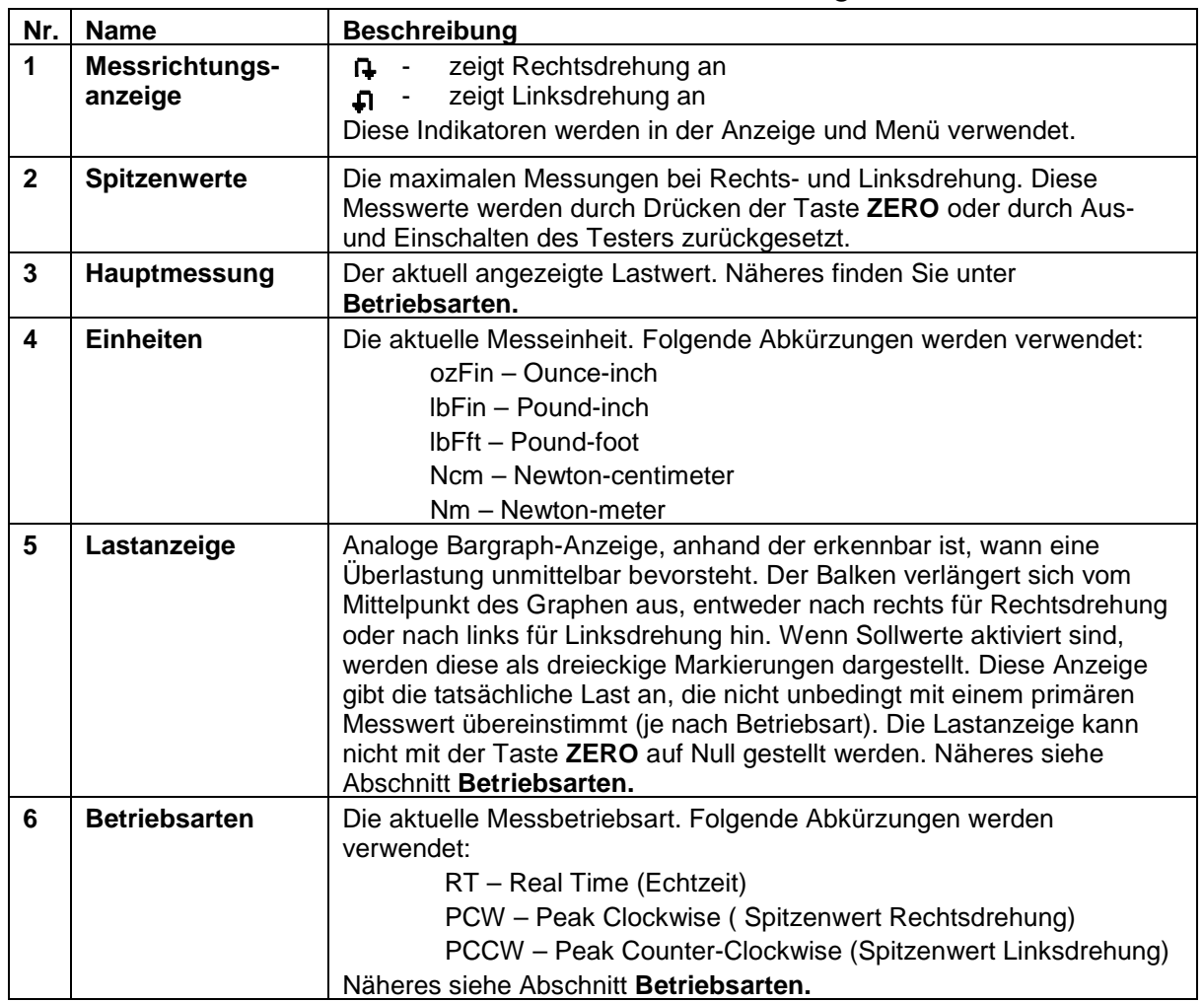

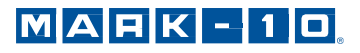

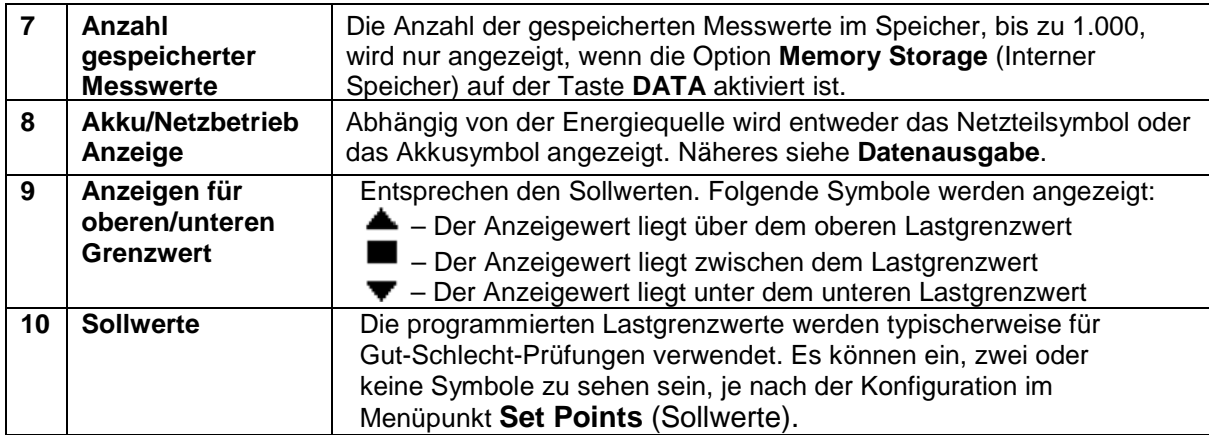

## **4.2 Bedienelemente**

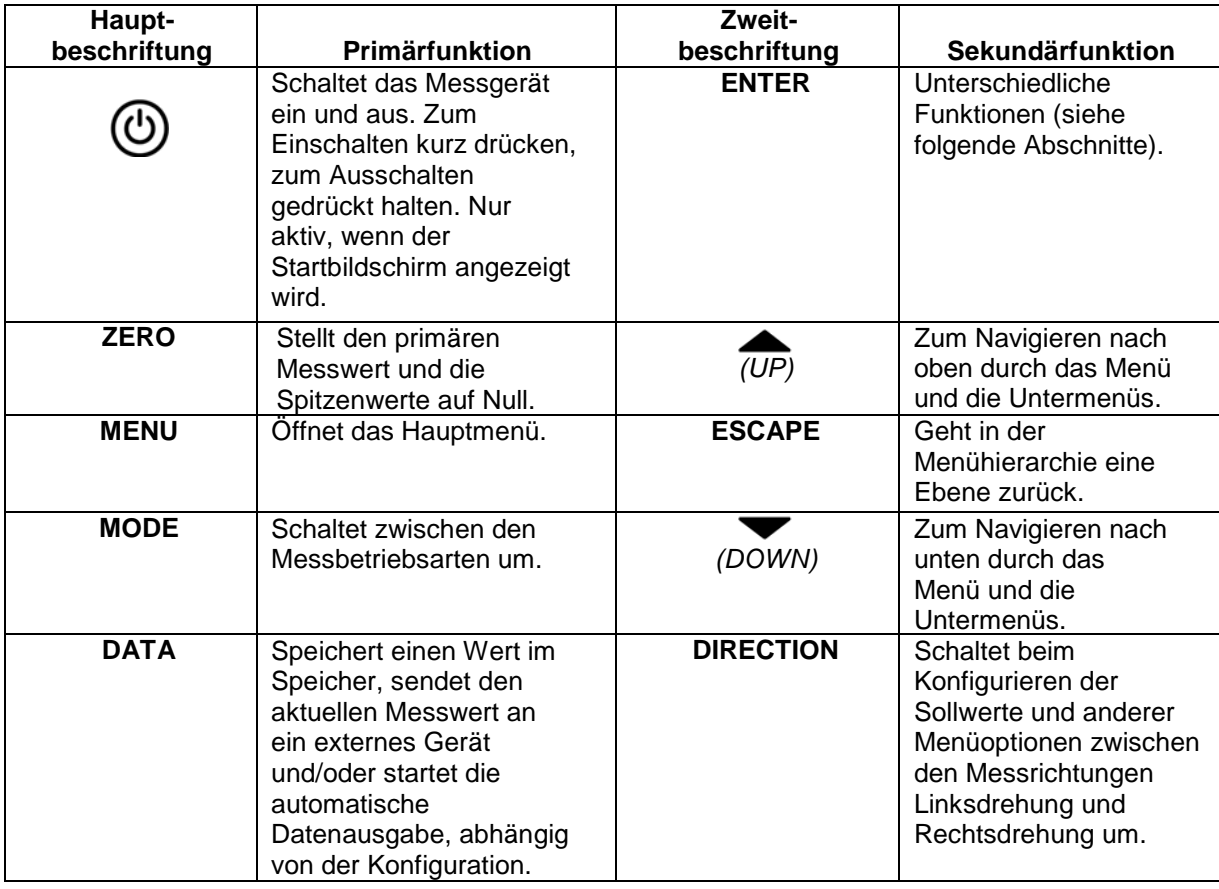

**Hinweis:** Die Messeinheiten werden über das Menü konfiguriert. Näheres finden Sie im Abschnitt **Änderung der Einheiten.**

#### **4.3 Grundlagen der Menükonfiguration**

Die meisten der verschiedenen Funktionen und Parameter des Messgeräts werden über das Hauptmenü konfiguriert. Das Menü wird durch Drücken der Taste **MENU** aufgerufen. Mit den Tasten **UP** und **DOWN** können Sie durch die Menüpunkte blättern. Der aktuell ausgewählte Menüpunkt wird als weißer Text auf dunklem Hintergrund dargestellt. Um einen Menüpunkt auszuwählen, drücken Sie **ENTER.** Mit den Tasten **UP** und **DOWN** können Sie dann durch die Untermenüs blättern. Um einen Untermenüpunkt auszuwählen, drücken Sie erneut **ENTER.**

Bestimmte Parameter können durch Drücken von **ENTER** aktiviert bzw. deaktiviert werden. Wenn ein Parameter aktiviert wurde, wird links neben dem Parameter ein Sternchen (\*) angezeigt.

Bei Parametern die die Eingabe eines numerischen Werts erfordern, kann der Wert durch Drücken der Tasten **UP** und **DOWN** erhöht bzw. verringert werden. Wenn Sie eine der Tasten gedrückt halten, wird der Wert in immer schnelleren Schritten automatisch erhöht bzw. verringert. Sobald der gewünschte Wert erreicht ist, drücken Sie **ENTER,** um die Änderung zu speichern und zurück zum Untermenüpunkt zu gelangen. Mit **ESCAPE** gelangen Sie zurück zum Untermenüpunkt, ohne dass die Änderung gespeichert wird. Drücken Sie **ESCAPE,** um in der Menühierarchie eine Ebene zurückzugehen, bis Sie sich wieder im normalen Betriebsmodus befinden.

In den folgenden Abschnitten wird die Konfiguration bestimmter Funktionen und Parameter ausführlich erläutert.

# **5 BETRIEBSARTEN**

## **Vorsicht!**

**Für alle Betriebsarten gilt, wenn der Messbereich des Geräts um mehr als 110 % überschritten wurde, wird auf dem Display die Meldung "OVER" (Überlast) angezeigt, um auf eine Überlastung hinzuweisen. Es ertönt ein durchgehender Signalton, bis die Taste MENU gedrückt wird oder die Last auf ein sicheres Niveau verringert wurde.** 

Drei Betriebsarten sind mit dem TT01 möglich. Um zwischen den Betriebsarten zu wechseln, drücken Sie die Taste **MODE** im Startbildschirm.

#### **5.1 Real time (RT) [Echtzeit]**

Der primäre Messwert entspricht dem Echtzeitmesswert.

#### **5.2 Peak Clockwise (PCW) [Spitzenwert Rechtsdrehung]**

Angezeigt wird der aktuelle Spitzenwert Rechtsdrehung. Sinkt die tatsächliche Belastung des Spitzenwerts, wird der Wert in der unteren Ecke weiterhin angezeigt. Durch Drücken der Taste **ZERO** wird der Wert genullt.

#### **5.3 Peak Counter-clockwise (PCCW) [Spitzenwert Linksdrehung]**

Gleich wie oben, nur für Spitzenwert Linksdrehung.

## **6 ÄNDERN DER EINHEITEN**

Das TT01 Prüfgerät zeigt einer der fünf Messeinheiten an. Um die Einheiten zu ändern, wählen Sie **Units** (Einheiten) aus dem Menü. Das Display wird wie folgt angezeigt:

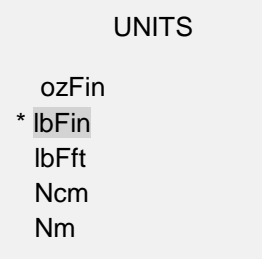

Das Prüfgerät wird immer mit der aktuell ausgewählten Einheit eingeschaltet.

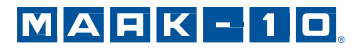

# **7 DIGITALE FILTER**

Digitale Filter dienen zum Glätten der Messwerte in Fällen, in denen im Arbeitsbereich oder an der Prüfprobe mechanische Störeinflüsse auftreten. Diese Filter arbeiten mit der Methode der gleitenden Durchschnitte, bei der aufeinander folgende Messwerte durch einen Zwischenspeicher geschickt werden und der Angezeigewert dem Durchschnitt aller Werte im Zwischenspeicher entspricht. Durch Variation der Länge des Puffers kann ein variabler Glättungseffekt erzielt werden. Bei Auswahl von "1" wird der Filter deaktiviert, da der Durchschnitt eines Einzelwerts der Wert selbst ist.

Um die Einstellungen für die digitalen Filter aufzurufen, wählen Sie im Menü den Menüpunkt **Filters**  (Filter). Folgender Bildschirm wird angezeigt:

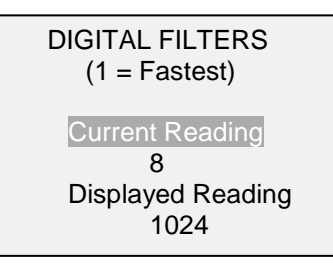

Zwei Filter sind verfügbar:

**Current Reading (Aktueller Messwert)** – Bezieht sich auf die Spitzenwerterfassung

**Displayed Reading (Anzeigewert)** – Bezieht sich auf den primären Messwert auf dem Display

Mögliche Einstellungen: *1,2,4,8,16,32,64,128,256,512,1024.* Es wird empfohlen, den Filter für den aktuellen Messwert für die optimale Leistung auf den niedrigsten Wert einzustellen und den Filter für den Anzeigewert für höchste Stabilität auf den höchsten Wert.

## **8 SOLLWERTE**

#### **8.1 Allgemeines**

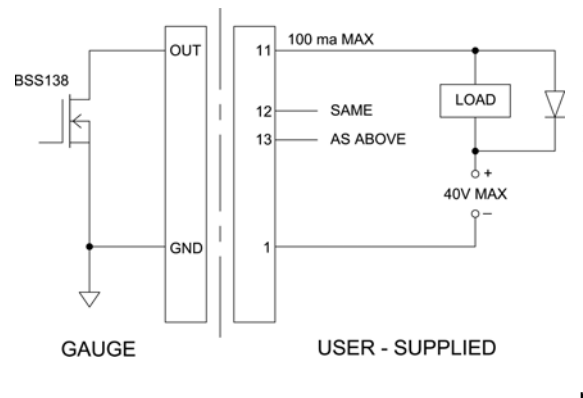

Sollwerte sind nützlich zur Toleranzprüfung (gut/schlecht) und zur Auslösung eines externen Geräts in Prozesssteuerungsanwendungen. Es werden zwei Grenzwerte, ein oberer und ein unterer, festgelegt und im Festspeicher des Testers gespeichert. Der primäre Messwert wird dann mit diesen Grenzwerten verglichen. Die Ergebnisse der Vergleiche werden über die drei Ausgänge am 15 poligen Stecker als Signale für "unterhalb", "im Bereich" und "oberhalb" angezeigt. Diese Ausgänge können mit Anzeigegeräten, Summern oder Relais, je nach den Anforderungen der Anwendung, verbunden werden. Im nächsten Unterabschnitt werden die Indikatoren beschrieben.

#### **8.2 Konfiguration**

Um Sollwerte zu konfigurieren, wählen Sie im Menü den Menüpunkt **Set Points** (Sollwerte). Folgender Bildschirm wird angezeigt:

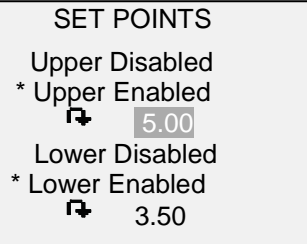

Es können entweder einer, zwei oder keiner der Sollwerte aktiviert werden. Mit der Taste **DIRECTION** kann zwischen den Messrichtungen Rechts- und Linksdrehung umgeschaltet werden.

Wenn zwei Sollwerte aktiviert sind, werden diese in der linken oberen Ecke des Displays angezeigt. Wenn nur ein Sollwert aktiviert ist, wird anstelle des anderen Werts das Wort "OFF" (Aus) angezeigt. Wurde keiner der Sollwerte aktiviert, ist die linke obere Ecke des Displays leer.

#### **8.3 Sollwertindikatoren**

Wenn Sollwerte aktiviert sind, werden links neben dem primären Messwert folgende Symbole angezeigt:

- $\triangle$  der angezeigte Messwert ist außerhalb des oberen Limits (NO GO HIGH)
- $\blacksquare$  der Messwert ist innerhalb des Limits (GO)

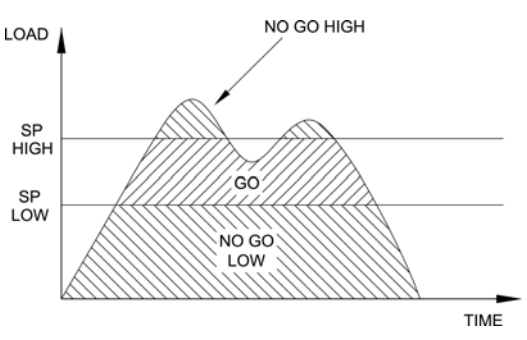

– der Messwert ist außerhalb des unteren Limits (NO GO LOW)

**Hinweis:** Die Sollwertanzeigen und –ausgaben beziehen sich auf den Anzeigewert und nicht unbedingt auf die tatsächliche, aktuelle Last.

## **9 DATENSPEICHER UND STATISTIKEN**

Im Speicher des TT01 Prüfgeräts können bis zu 1.000 Datenpunkte gespeichert werden. Die Messwerte können gespeichert, angezeigt und an ein externes Gerät ausgegeben werden. Es können entweder einzelne oder alle Datenpunkte gelöscht werden. Für die derzeit im Speicher vorhandenen Daten werden Statistiken berechnet.

Um die Speicherung im internen Speicher zu aktivieren, wählen Sie im Menü den Menüpunkt **DATA Key** (Taste DATA), blättern Sie zu **Memory Storage** (Interner Speicher) und drücken Sie **ENTER**. Verlassen Sie dann das Menü. Im Startbildschirm wird unter dem primären Messwert die Anzahl der Datenpunkte (**0000**) angegeben. Sie können den Anzeigewert jederzeit durch Drücken der Taste **DATA** speichern. Die Datenpunktanzahl erhöht sich jedes Mal, wenn die Taste **DATA** gedrückt wird. Wird die Taste **DATA** gedrückt, wenn der Speicher voll ist, blinkt unten am Display die Meldung "MEMORY FULL" (Speicher voll) auf und ein zweimaliger Signalton ertönt.

Um gespeicherte Messwerte und Statistiken anzuzeigen, zu bearbeiten und auszugeben, wählen Sie im Menü den Menüpunkt **Memory** (Speicher).

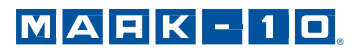

Folgender Bildschirm wird angezeigt:

### **MEMORY**

View Data View Statistics Output Data Output Statistics Output Data & Stats Clear All Data

#### **9.1 View Data (Daten anzeigen)**

Alle gespeicherten Datenpunkte können angezeigt werden. Es werden die Nummer des Datenpunkts sowie der entsprechende Wert und die derzeit eingestellte Messeinheit angezeigt. Jeder Messwert kann einzeln gelöscht werden. Blättern Sie hierzu zum gewünschten Messwert und drücken Sie **DELETE**. Links neben der Datenpunktnummer wird der Buchstabe "D" eingeblendet, um anzuzeigen, dass sich das Prüfgerät im Löschmodus befindet. Gehen Sie wie folgt vor:

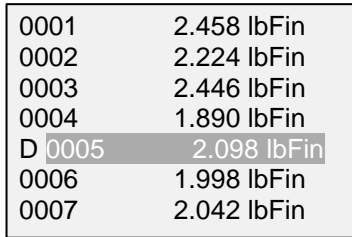

Um den Wert zu löschen, drücken Sie **ENTER.** Um den Löschmodus zu verlassen, drücken Sie die Taste **Delete** erneut. Sie können beliebig viele einzelne Messwerte löschen oder Sie können alle Messwerte gleichzeitig löschen. Mehr Einzelheiten finden Sie im Abschnitt **Clear All Data (Alle Daten löschen).**

#### **9.2 Statistics (Statistiken)**

Für die gespeicherten Werte werden statistische Berechnungen durchgeführt. Berechnet werden unter anderem die Anzahl der Messwerte, der kleinste, höchste und mittlere Wert und die Standardabweichung.

#### **9.3 Output Data (Datenausgabe)**

Um Daten an ein externes Gerät auszugeben, drücken Sie bei diesem Untermenüpunkt die Taste **ENTER.**, Auf dem Display wird zunächst die Meldung "SENDING DATA…" (Daten werden gesendet) und dann "DATA SENT" (Daten gesendet) angezeigt. Wenn beim Datenaustausch ein Problem auftrat, wird die Meldung "DATA NOT SENT" (Daten nicht gesendet) angezeigt. Gespeicherte Daten können mit bestimmten Datenerfassungsprogrammen von Mark-10 z.B. MESUR™gauge heruntergeladen werden. Näheres siehe Bedienungsanleitung der Software.

#### **9.4 Output Statistics (Statistiken ausgeben)**

Um Statistiken an ein externes Gerät auszugeben, drücken Sie bei diesem Untermenüpunkt die Taste **ENTER.** Auf dem Display wird zunächst die Meldung "SENDING STATS…" (Statistiken werden gesendet) und "STATS SENT" (Statistiken gesendet) angezeigt. Wenn beim Datenaustausch ein Problem auftrat, wird die Meldung "STATS NOT SENT" (Statistiken nicht gesendet) angezeigt.

#### **9.5 Output Data & Stats (Daten und Statistiken ausgeben)**

Um Daten und Statistiken an ein externes Gerät auszugeben, drücken Sie bei diesem Untermenüpunkt **ENTER.** Auf dem Display wird zunächst die Meldung "SENDING DATA" (Daten werden gesendet), dann "SENDING STATS…" (Statistiken werden gesendet), dann "DATA SENT" (Daten gesendet), dann "STATS SENT" (Statistiken gesendet) angezeigt. Wenn beim Datenaustausch ein Problem auftrat, wird die Meldung "DATA NOT SENT" (Daten nicht gesendet) und/oder "STATS NOT SENT" (Statistiken nicht gesendet) angezeigt.

#### **9.6 Clear All Data (Alle Daten löschen)**

Um alle Daten im Speicher zu löschen, drücken Sie bei diesem Untermenüpunkt die Taste **ENTER.**  Die Meldung "CLEAR ALL DATA?" (Alle Daten löschen?) wird eingeblendet. Um alle Daten zu löschen, wählen Sie **Yes ( Ja).** Um zum Untermenü zurückzukehren, wählen Sie **No (Nein).**

Für die Ausgabe von Daten und/oder Statistiken muss die RS232- oder USB-Schnittstelle aktiviert sein. Die Daten werden mit <CR><LF> nach jedem Wert formatiert. Die Einheiten können mit eingeschlossen oder weggelassen werden. Die Ausgabe von Daten über die Mitutoyo-Schnittstelle ist möglich, die Ausgabe von Statistiken jedoch nicht. Näheres siehe Abschnitt **Datenaustausch.**

**Hinweis:** Es erfolgt keine Speicherung der Daten, wenn das Prüfgerät ausgeschaltet ist. Jedoch schützt das Prüfgerät gegen versehentliches oder automatisches Ausschalten. Wenn das Gerät manuell ausgeschalten wird oder die Zeit für das automatische Ausschalten erreicht ist, wird folgende Warnmeldung angezeigt:

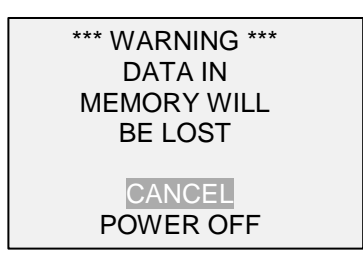

Wenn keine Option gewählt wird, wird dieser Bildschirm so lange angezeigt bis der Akku vom Gerät leer ist.

## **10 DATENAUSTAUSCH**

Der Datenaustausch mit dem TT01 Prüfgerät wird durch die Mikro-USB oder 15-polige serielle Schnittstelle auf der Rückseite des Gehäuses erreicht (siehe Abbildung im Abschnitt **Energieversorgung**). Nur wenn das Prüfgerät sich im Hauptbildschirm befindet (d.h. nicht in einem Menü oder einer Konfiguration) ist der Datenaustausch möglich.

#### **10.1 Installieren des USB-Treibers**

#### **Achtung!**

#### *Es wird empfohlen den USB-Treiber vor Anschluss der Kabel an einen PC zu installieren.*

Installationsanweisungen finden Sie im Mark-10 Benutzerhandbuch auf der Ressourcen-CD oder zum Herunterladen unter www.mark-10.com.

#### **10.2 Seriell / USB**

Um RS232 und UBS Kommunikation einzurichten, wählen Sie im Menü die Option **Serial/USB Settings** (Serielle / USB Einstellungen) aus. Der Bildschirm wird wie folgt angezeigt:

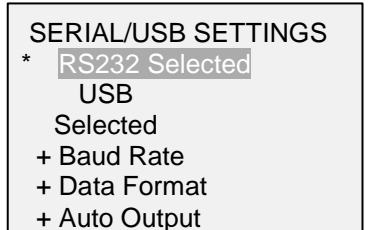

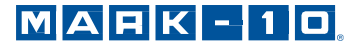

Wählen Sie als Eingang entweder RS232 oder USB (die Ausgabe erfolgt stets gleichzeitig über sowohl die USB als auch die RS232 Schnittstelle). Die Kommunikationseinstellungen sind wie folgt konfiguriert und können nicht verändert werden:

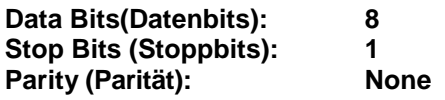

Die anderen Einstellungen werden wie folgt konfiguriert:

#### *10.2.1 Baud Rate (Baudrate)*

Konfigurieren Sie die Baudrate entsprechend der Anwendung. Sie muss auf denselben Wert eingestellt werden, wie die des Empfängergeräts.

#### *10.2.2 Data Format (Datenformat)*

Wählen Sie das gewünschte Datenformat aus. Folgender Bildschirm wird angezeigt:

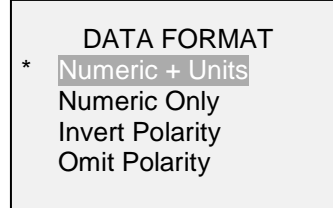

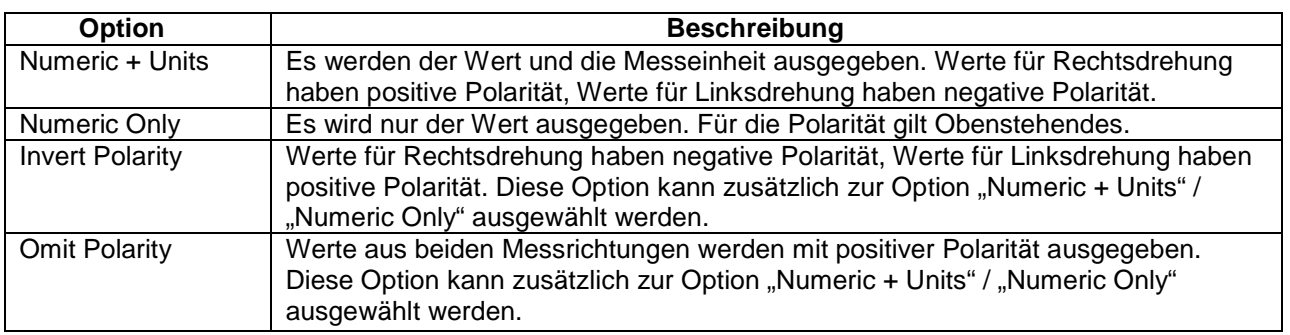

*10.2.3 Data Communication (Datenkommunikation)*

Einzelne Datenpunkte können durch Drücken der Taste **DATA** übermittelt werden. Folgende ASCII Befehle können auch verwendet werden:

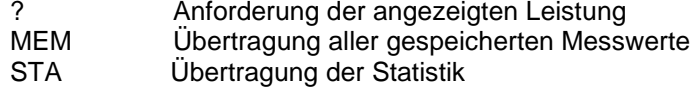

Alle Befehle müssen mit einem Wagenrücklauf-Zeichen oder mit einer Wagenrücklauf/Zeilenvorschub-Kombination abgeschlossen werden. Die Rückmeldungen des Prüfgeräts werden immer mit einem Wagenrücklauf/Zeilenvorschub abgeschlossen.

Jeder erkannte Fehler wird mittels Fehlercode gemeldet \*10 (illegaler Befehl).

#### **10.3 Mitutoyo BCD Einstellungen**

Diese Schnittstelle ist nützlich für den Anschluss an Datenerfassungsgeräte, Drucker, Multiplexer und alle anderen Geräte, die Mitutoyo BCD-Daten empfangen können. Einzelne Datenpunkte können durch Drücken der Taste **DATA** oder Anforderung vom Mitutoyo-Kommunikationsgerät (falls verfügbar) gesendet werden. Die automatische Ausgabe von individuellen Datenpunkten ist möglich. Näheres siehe Abschnitt **Break Detection (Brucherkennung)**. Um den Mitutoyo-Ausgang zu aktivieren, wählen Sie das gewünschte Format – entweder mit Polarität oder ohne Polarität. Folgender Bildschirm wird angezeigt:

#### MITUTOYO BCD

**Disabled** Ena w/o Polarity Ena w/Polarity

#### **10.4 Analoger Ausgang**

Dieser Ausgang kann für Diagrammschreiber, Oszilloskope, Datenerfassungssysteme und alle anderen, mit analogen Eingaben kompatiblen Geräten verwendet werden. Der Ausgang erzeugt ±1 Volt am Endwert des Geräts. Die Polarität des Signales ist für Rechtsdrehung positiv und für Linksdrehung negativ.

#### **10.5 Einstellungen für die Taste DATA**

Um die Funktionen der Taste **DATA** zu konfigurieren, wählen Sie im Menü den Menüpunkt **DATA Key** (Taste DATA). Folgender Bildschirm wird angezeigt:

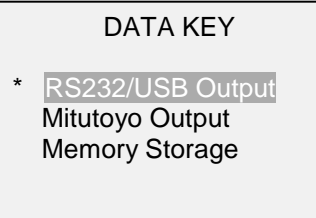

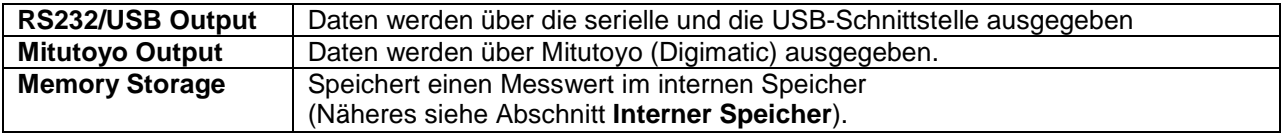

Die obigen Funktionen können in beliebiger Kombination zusammen aktiviert werden.

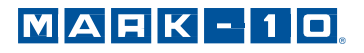

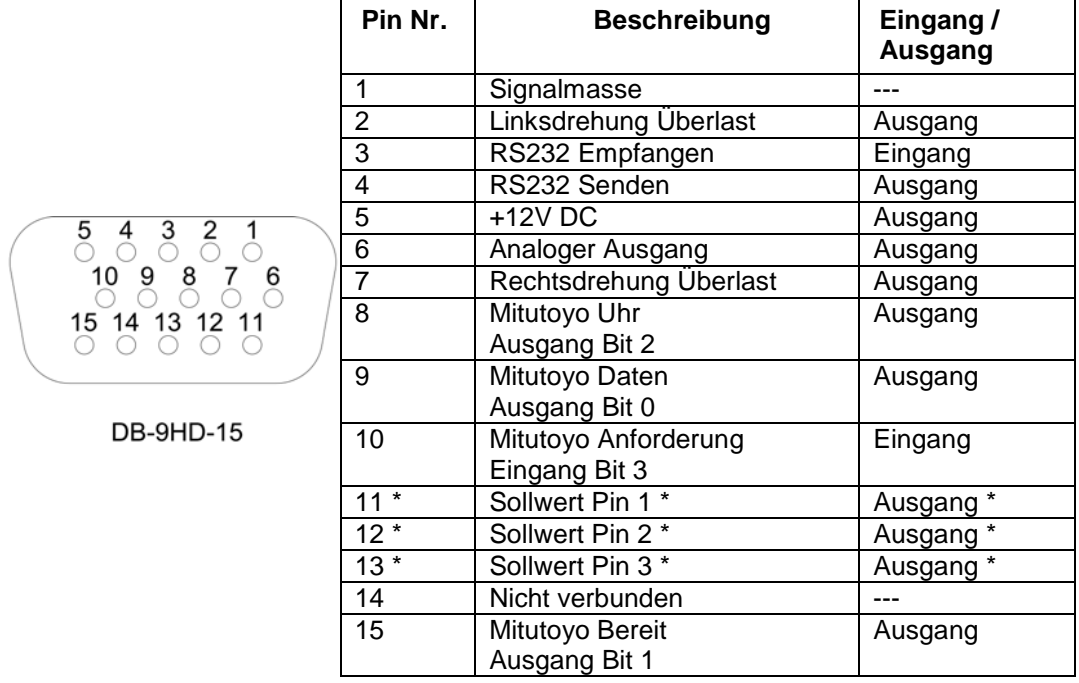

## **10.6 I/O Pinbelegungsdiagramm (weiblich)**

\* Die Zuweisung als Ausgang hängt von mehreren Faktoren ab. Diese werden in nachfolgender Tabelle erläutert. Die Ausgangsfunktionen beziehen sich stets auf den primären Messwert auf dem Display, unabhängig von der aktuellen Betriebsart.

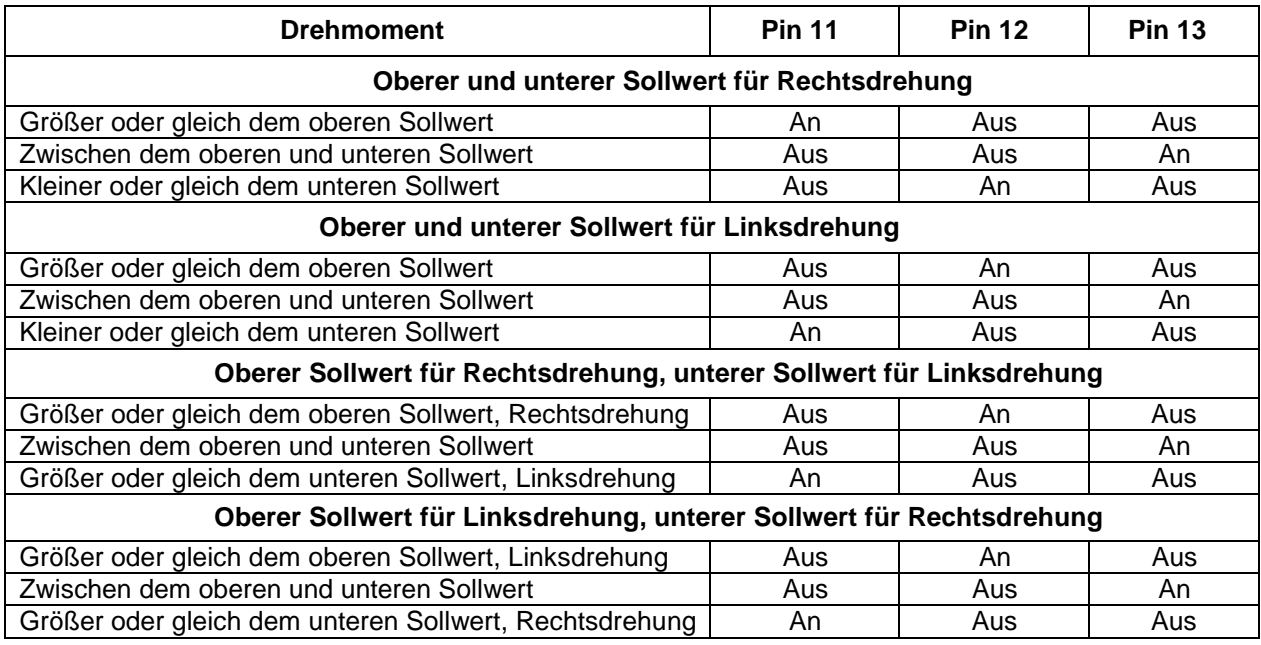

## **11 BRUCHERKENNUNG**

### **11.1 Konfiguration**

Drei Funktionen können automatisch auf die Brucherkennung ausgelöst werden, definiert bei 50 % den Rückgang der Belastung.

- 1. Übertragung des Spitzenwerts
- 2. Speichert den Spitzenwert im Speicher
- 3. Nullt den primären und den Spitzenwert

Diese Automatikfunktionen können helfen die Testverfahren zu automatisieren und zu beschleunigen. Wenn Signaltöne aktiviert sind, ertönt ein akustisches Signal, wenn die Ausgabe, der Speicher oder die Nullen-Funktion aufgetreten ist. Wenn die Brucherkennung aktiv ist, muss auch der entsprechende Betriebsmodus ausgewählt werden. Finden Sie im Abschnitt **Betriebsmodus** für Details. Das Display wird wie folgt angezeigt:

#### BREAK DETECTION

- **Enabled**
- + Break Settings
- + Auto Output
- \* Auto Storage
- Auto Zero

Die obigen Funktionen können in beliebiger Kombination zusammen aktiviert werden:

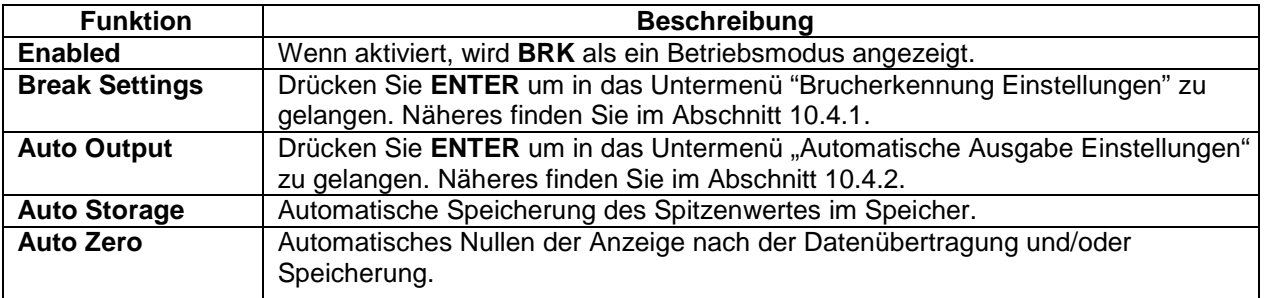

#### **11.2 Einstellungen**

Stellen Sie hier den Auslöser für die automatische Ausgabe und Speicher sowie die Verzögerung des Nullens nach der ersten und der Spitzenmessung ein. Das Display wird wie folgt angezeigt:

BREAK DETECTION **SETTINGS** Trig. Threshold 5 % Auto Zero Delay 3 sec.

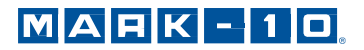

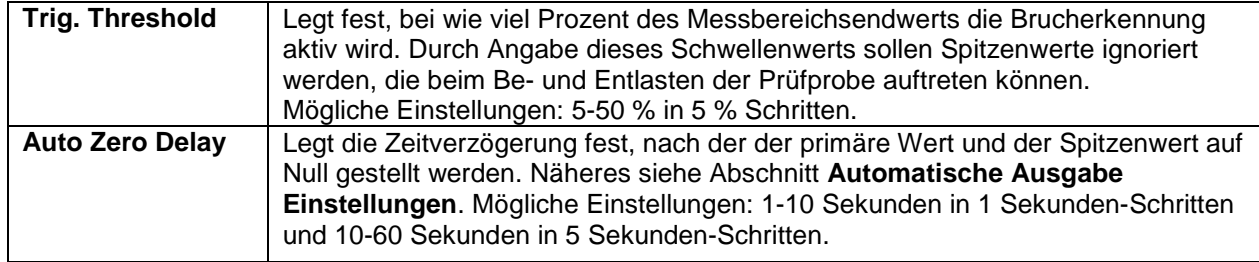

#### **11.3 Automatische Ausgabe Einstellungen**

Wählen Sie den Ausgabetyp. Einen, zwei oder kein Ausgang kann aktiviert werden. Das Display wird wie folgt angezeigt:

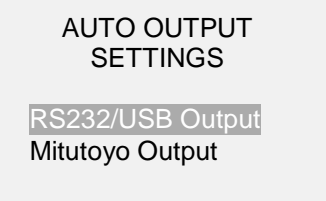

**Hinweis:** Die gleichen Auto-Funktionen (Speichern/Ausgabe/Nullen) sind auch im Modus **Erster / Zweiter Spitzenwert** möglich. Näheres finden Sie im Abschnitt **Erster / Zweiter Spitzwert.** 

## **12 ERSTER / ZWEITER SPITZENWERT**

Diese Funktion nimmt zwei aufeinanderfolgende Spitzenwerte auf, welche im Lauf eines Tests eintreten, wie z.B. ein Sicherheitsverschluss (siehe Bild). Drehmomentmessungen können wie folgt auftreten:

- 1. Drehmoment, an dem der Deckel vom Hals der Flasche rutscht
- 2. Drehmoment, an dem der Deckel vom Band bricht

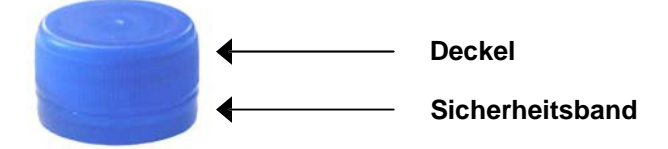

#### **12.1 Konfiguration**

Mehrere Funktionen können automatisch beim Erkennen des zweiten Spitzenwerts durchgeführt werden:

- 1. Übertragen des ersten Spitzenwerts
- 2. Übertragen des zweiten Spitzenwerts
- 3. Abspeichern des ersten Spitzenwerts im Speicher
- 4. Abspeichern des zweiten Spitzenwerts im Speicher
- 5. Nullen der Spitzenwerte

Diese Automatikfunktionen können helfen, um die Testverfahren zu automatisieren und zu beschleunigen. Wenn Signaltöne aktiviert sind, ertönt ein akustisches Signal, wenn die Ausgabe, Speicher und Nullen Funktion eingetreten sind. Zur Erkennung der Reihenfolge des ersten / zweiten Spitzenwerts muss die entsprechende Betriebsart gewählt werden. Weitere Details finden Sie im Abschnitt **Betriebsmodus.** 

# $M$ AHK $-1$ D

Die Anzeige sieht wie folgt aus:

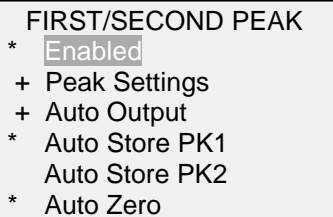

Beliebige Kombinationen der oben genannten Funktionen können ausgewählt werden:

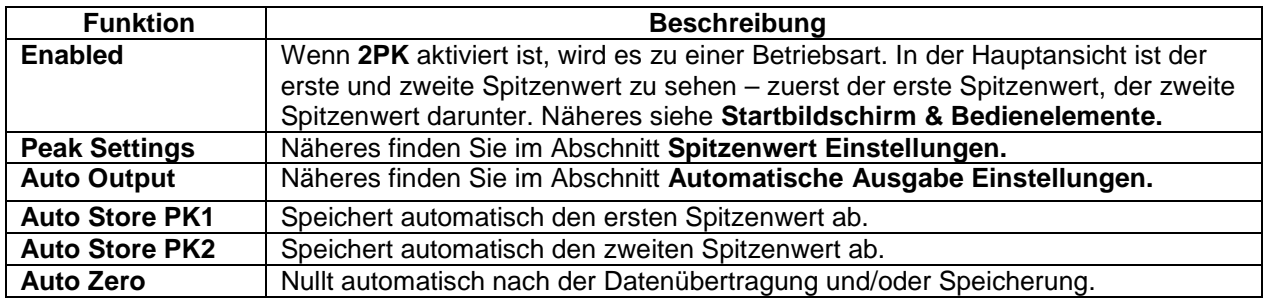

#### **12.2 Einstellungen**

Das Display wird wie folgt angezeigt:

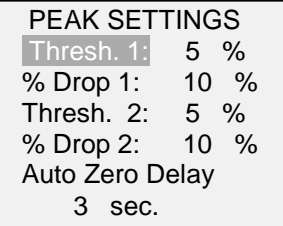

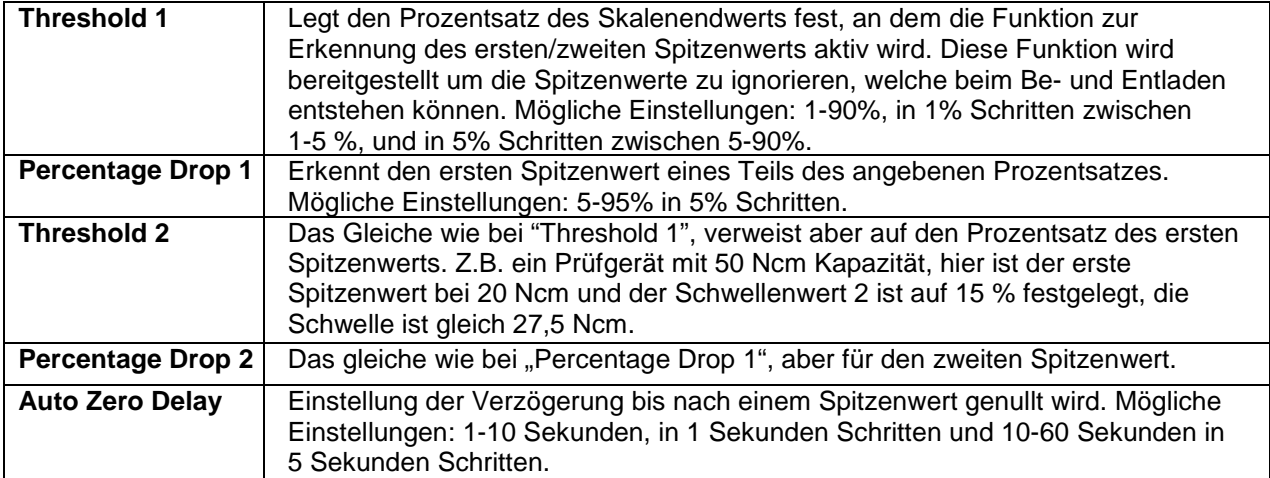

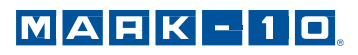

Schwellenwerte und prozentuale Anteile sind nachfolgend dargestellt:

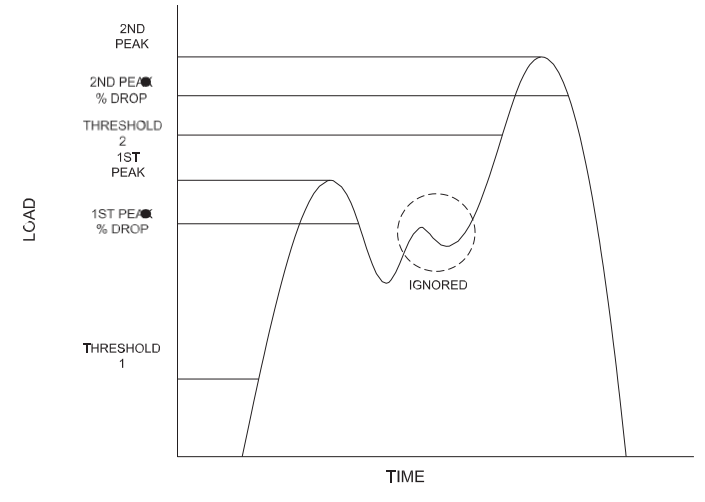

## **11.3 Automatische Ausgabe Einstellungen**

Wählen Sie den Ausgabetyp. Einen, zwei oder kein Ausgang kann aktiviert werden. Das Display wird wie folgt angezeigt:

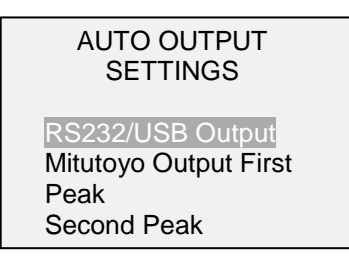

## **11 KALIBRIERUNG**

#### **11.1 Physische Anfangseinrichtung**

Das TT01 sollte an einer robusten Vorrichtung angebracht sein, welche der vollen Kapazität des Geräts standhält. Zertifizierte Eigengewichte oder Meisterlastzellen sollten, zusammen mit entsprechenden Halterungen und Befestigungen verwendet werden. Beim Umgang mit solchen Geräten sollte äußerste Vorsicht geboten sein. Ein Kalibrierset ist von Mark-10 erhältlich.

#### **11.2 Vorgehensweise zur Kalibrierung**

1. Wählen Sie im Menü **CALIBRATION (Kalibrierung)**. Folgender Bildschirm wird angezeigt:

CALIBRATION ENTER # CAL POINTS (1 TO 10) CLOCKWISE: 5 COUNTER-CLOCKWISE: 5

Das Messgerät kann an bis zu 10 Punkten in jede Richtung kalibriert werden. Geben Sie die Anzahl der Kalibrierpunkte für jede Richtung an. Mindestens ein Punkt muss für jede Richtung ausgewählt werden.

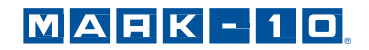

**Hinweis:** Um die Genauigkeit von ± 0,3 % zu erreichen, wird empfohlen, dass TT01 in Schritten von 5 oder mehr in beide Richtungen zu kalibrieren. Beispielsweise sollte das MTT01-50 mit einer Kapazität von 50 N mit Lasten von 10, 20, 30, 40 und 50 kg kalibriert werden.

2. Sie können das Menü **CALIBRATION** (Kalibrierung) jederzeit durch Drücken der Taste **ESCAPE** verlassen. Das Display zeigt folgenden Bildschirm an:

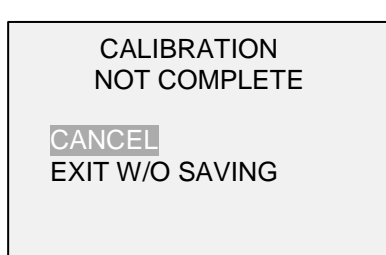

Mit "CANCEL" (Abbrechen) gelangen Sie wieder zu den Kalibriereinstellungen. Mit "EXIT W/O SAVING" (Beenden ohne Speichern) gelangen Sie zurück zum Menü, ohne dass die Änderungen gespeichert werden.

3. Nachdem Sie die Anzahl der Kalibrierpunkte eingegeben haben, drücken Sie die Taste **ENTER**. Das Display zeigt dann folgenden Bildschirm:

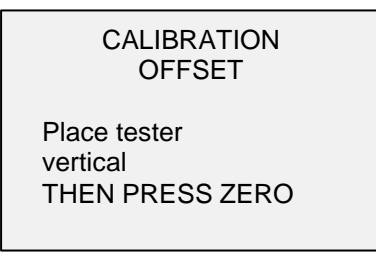

4. Platzieren Sie das TT01 auf einer vibrationsfreien Oberfläche und drücken Sie dann die Taste **ZERO**. Das Messgerät berechnet nun die Offsets und zeigt folgenden Bildschirm an:

CALIBRATION **OFFSET** Please wait…

CALIBRATION OFFSET  $\vert$  CALIBRATION OFFSET

Sen.Offset Adj.Passed | Sen.Offset Adj.Failed

Ana.Offset Adj.Passed | Ana.Offset Adj.Failed

Bei fehlgeschlagener Kalibrierung:

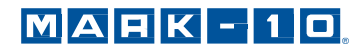

5. Nach der Berechnung der Offsets wird folgender Bildschirm eingeblendet:

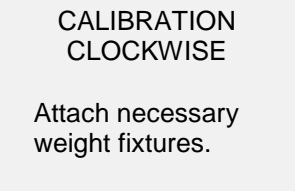

THEN PRESS ENTER

Montieren Sie nach Bedarf Halterungen für die Gewichte (Bügel, Haken usw.). Bringen Sie noch keine Gewichte an und bringen Sie noch keine Kalibrierlasten auf. Drücken Sie anschließend **ENTER**.

6. Das Display zeigt daraufhin folgenden Bildschirm an:

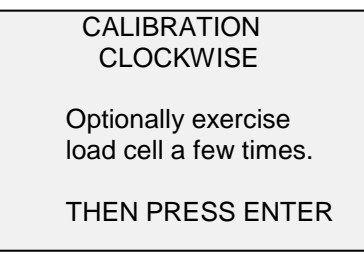

Belasten Sie den Sensor wahlweise mehrere Male (nach Möglichkeit bis zum Messbereichsendwert) und drücken Sie dann **ENTER.**

7. Auf dem Display wird zunächst die Meldung "PLEASE WAIT…" (Bitte warten) und anschließend Folgendes angezeigt:

ENSURE NO LOAD

**CALIBRATION** 

THEN PRESS ZERO

8. Das Display zeigt folgenden Bildschirm an:

**CALIBRATION CLOCKWISE** GAIN ADJUST APPLY FULL SCALE LOAD 50.000 LBFIN +/-20% THEN PRESS ENTER

Belasten Sie den Sensor mit einem Gewicht entsprechend dem Messbereichsendwert des Geräts und drücken Sie dann **ZERO**.

9. Das Display zeigt folgenden Bildschirm an:

CALIBRATION **CLOCKWISE** APPLY LOAD 1 OF 5 ENTER LOAD: 10.000 LBFIN THEN PRESS ENTER

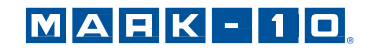

Stellen Sie den Lastwert mit der **Auf-** und **Ab-**Taste auf den gewünschten Wert ein. Standardmäßig werden geradzahlige Lastwerte ausgewählt, entsprechend der zuvor eingegebenen Anzahl an Datenpunkten (für optimale Ergebnisse werden geradzahlige Schrittweiten empfohlen). Drücken Sie dann **ENTER.**

Wiederholen Sie obigen Schritt für jeden der ausgewählten Datenpunkte.

10. Nachdem alle Rechtsdrehungskalibrierpunkte abgearbeitet wurden, wird folgender

Bildschirm angezeigt:

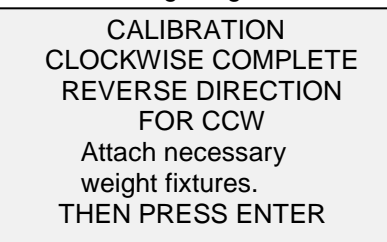

Drücken Sie **ENTER**.

11. Am Ende der Kalibrierung für die Linksdrehung zeigt das Display Folgendes an:

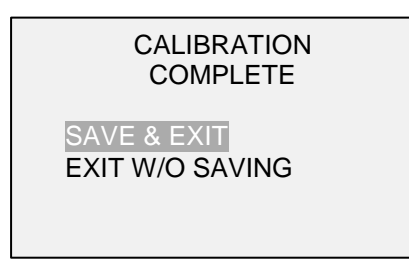

Um die Kalibrierdaten zu speichern, wählen Sie "SAVE & EXIT" (Speichern und Beenden). Um die Kalibrierung zu beenden, ohne die Daten zu speichern, wählen Sie "EXIT W/O SAVING" (Beenden ohne Speichern).

12. Eventuell aufgetretene Fehler werden in folgenden Bildschirmen angezeigt:

CALIBRATION Units must be kgFmm.

PLEASE TRY AGAIN PRESS ENTER

Dieser Bildschirm wird am Anfang der Kalibrierung angezeigt, wenn eine unzulässige Einheit ausgewählt wurde.

LOAD NOT STABLE

PLEASE TRY AGAIN

Stellen Sie sicher, dass die Last nicht pendelt, schwingt oder vibriert. Versuchen Sie es dann erneut.

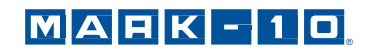

CALIBRATION CLOCKWISE

LOAD TOO LOW

PLEASE TRY AGAIN

Die Kalibrierlast entspricht nicht dem eingestellten Wert.

CALIBRATION COUNTER-**CLOCKWISE** LOAD TOO CLOSE TO PREVIOUS PLEASE TRY AGAIN

Der eingegebene Kalibrierpunkt liegt zu nah am vorherigen Punkt.

# **12 PASSWORTSCHUTZ**

Es können zwei separate Passwörter, eines für die Kalibrierung und eines für die Taste **MENU** und andere Tasten, eingerichtet werden. Um den Bildschirm zur Passworteinrichtung aufzurufen, wählen Sie im Menü den Menüpunkt **Passwords** (Passwörter). Folgender Bildschirm wird angezeigt:

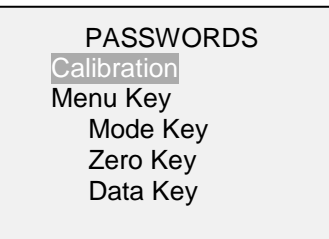

#### **12.1 Passwort für die Kalibrierung**

Wählen Sie im Untermenü die Option **Calibration** (Kalibrierung). Folgender Bildschirm wird angezeigt:

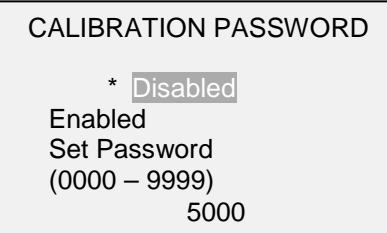

Um das Passwort festzulegen, wählen Sie zunächst **Enabled** (Aktiviert) und dann **Set Password** (Passwort einrichten). Erhöhen oder verringern Sie den Wert, von 0 bis 9999, mit der **Auf-** und **Ab-Taste.** Sobald der gewünschte Wert erreicht ist, drücken Sie **ENTER** und verlassen dann das Untermenü mit **ESCAPE.**

## **12.2 Passwort für die Taste MENU**

Wenn aktiviert, muss bei jedem Drücken der Taste **MENU** ein Passwort eingegeben werden. Wählen Sie im Untermenü die Option **Menu Key** (Taste MENU). Gehen Sie genauso vor wie in Abschnitt 16.1.

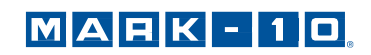

#### **12.3 Sperren anderer Tasten**

Andere Tasten können einzeln gesperrt werden. Sie können beliebig viele Tasten (**MODE**, **ZERO**, **DATA**) sperren. Drücken Sie hierzu im Untermenü **Passwords** (Passwörter) bei den gewünschten Tasten auf **ENTER**. Beim Drücken einer gesperrten Taste wird die Meldung "KEY PROTECTED" (Taste geschützt) und anschließend wird wieder der vorherige Bildschirm angezeigt.

#### **12.4 Eingabeaufforderung für Passwörter**

Wenn Passwörter aktiviert wurden, wird beim Drücken der Taste **MENU** oder Aufrufen des Menüpunkts **Calibration** (Kalibrierung) folgender Bildschirm angezeigt:

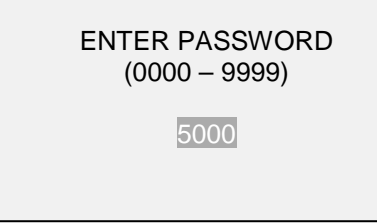

Wählen Sie das korrekte Passwort mit der **Auf-** und **Ab-Taste** aus und drücken Sie dann **ENTER.** Wenn Sie ein falsches Passwort eingegeben haben, wird folgender Bildschirm angezeigt: INCORRECT PASSWORD

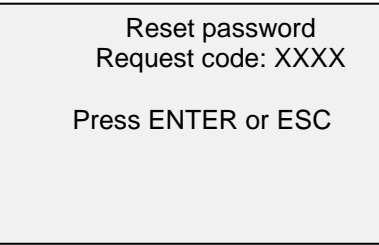

Um das Passwort nochmals einzugeben, drücken Sie ESCAPE, bis Sie zum Startbildschirm gelangen. Rufen Sie dann die gewünschte Funktion wieder auf und geben Sie das Passwort bei Aufforderung erneut ein.

Wenn Sie das Passwort vergessen haben, können Sie es zurücksetzen. Drücken Sie **ENTER**, um einen *Anforderungscode* zu generieren. Der *Anforderungscode* muss von Mark-10 oder einem Vertriebspartner bereitgestellt werden. Dieser sendet Ihnen dann einen entsprechenden *Freischaltungscode* zu. Geben Sie den *Freischaltungscode* ein, um das Passwort zurückzusetzen.

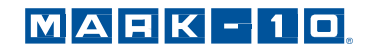

# **13 SONSTIGE EINSTELLUNGEN**

#### **13.1 Automatische Abschaltung**

Das Prüfgerät kann so konfiguriert werden, dass es sich im Akkubetrieb nach einem bestimmten Zeitraum der Inaktivität automatisch ausschaltet. Inaktivität liegt vor, wenn keine Tasten gedrückt werden oder Laständerungen von 100 Messwertschritten oder weniger stattfinden. Um diese Einstellungen aufzurufen, wählen Sie im Menü den Menüpunkt **Automatic Shutoff** (Automatische Abschaltung). Folgender Bildschirm wird angezeigt:

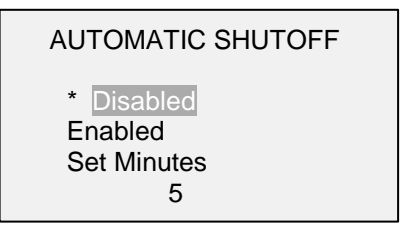

Wählen Sie **Disable** um die automatische Abschaltung zu deaktivieren. Wählen Sie **Enable** um sie zu aktivieren. Die Dauer der Inaktivität wird unter **Set Minutes** eingestellt. Mögliche Einstellungen: 5-30, in 5 Minuten Schritten.

**Hinweis:** Wenn das Netzteil angeschlossen ist, ignoriert das Prüfgerät diese Einstellungen und bleibt so lange eingeschaltet, bis die Taste **POWER** gedrückt wird.

#### **13.2 Hintergrundbeleuchtung**

Es können einige Grundeinstellungen konfiguriert werden, die für das Einschalten des Prüfgeräts gelten. Um diese Einstellungen aufzurufen, wählen Sie im Menü den Menüpunkt **Backlight** (Hintergrundbeleuchtung). Folgender Bildschirm wird angezeigt:

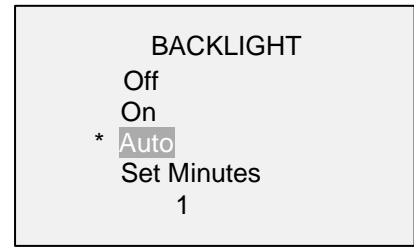

Wählen Sie **Off**, wenn die Hintergrundbeleuchtung beim Einschalten des Geräts aus sein soll.

Wählen Sie **On,** wenn die Hintergrundbeleuchtung beim Einschalten des Geräts an sein soll.

Wenn die Hintergrundbeleuchtung beim Einschalten des Prüfgeräts an sein, sich jedoch nach einem bestimmten Zeitraum der Inaktivität (festgelegt im Unterpunkt **Automatic Shutoff** (automatische Abschaltung)) ausschalten soll, wählen Sie **Auto**. Die Hintergrundbeleuchtung schaltet sich wieder ein, sobald wieder Aktivität verzeichnet wird. Die Dauer der Inaktivität wird über den Parameter **Set Minutes** (Minuten einstellen) in Minuten konfiguriert. Mögliche Einstellungen: 1 bis 10, in 1 Minuten Schritten.

**Hinweis:** Wenn das Netzteil angeschlossen ist, ignoriert das Prüfgerät diese Einstellungen und lässt die Hintergrundbeleuchtung eingeschaltet, es sei denn, die Taste **Backlight** (Hintergrundbeleuchtung) wird gedrückt. Durch Auswahl der Einstellung **On** (An) oder **Off** (Aus) im Menü **Backlight** kann die Hintergrundbeleuchtung manuell ein- oder ausgeschaltet werden, ähnlich wie durch Drücken der Taste **Backlight.**

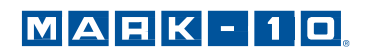

#### **13.3 LCD Kontrast**

Der Kontrast des Displays kann angepasst werden. Wählen Sie hierzu im Menü den Menüpunkt **LCD-Contrast** (LCD-Kontrast). Folgender Bildschirm wird angezeigt:

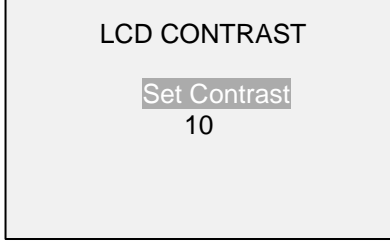

Drücken Sie zum Ändern des Kontrasts die Taste **ENTER.** Wählen Sie einen Wert zwischen 0 und 25 aus, wobei 25 für den höchsten Kontrast steht.

#### **13.4 Signaltöne**

Es können Signaltöne für alle Tastendrücke und Alarme, z.B. bei Überlastung oder Erreichen eines Sollwerts, aktiviert werden. Der Signalton für die Sollwerte kann entweder als kurzer Ton oder Dauerton (der so lange ertönt, bis die Last wieder auf einen Wert zwischen den Sollwerten gebracht wird) eingestellt werden. Um die Funktionen auszuwählen, für die Signaltöne ausgegeben werden sollen, wählen Sie im Menü den Menüpunkt **Tones** (Signaltöne). Folgender Bildschirm wird angezeigt:

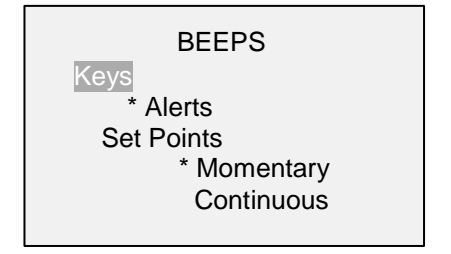

#### **13.5 Grundeinstellungen**

Die Grundeinstellungen gelten für das Einschalten des Prüfgeräts. Es kann konfiguriert werden, welche Messeinheiten und welche Messbetriebsart für den primären Messwert anfänglich aktiv sein sollen. Um diese Einstellungen aufzurufen, wählen Sie im Menü den Menüpunkt **Initial Settings** (Grundeinstellungen). Folgender Bildschirm wird angezeigt:

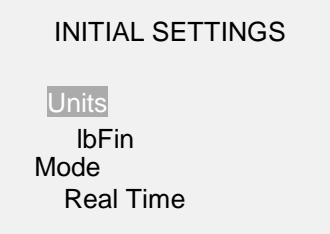

Für mögliche Auswahlen finden Sie näheres in den Abschnitten **Units** und **Home Screen And Controls.**

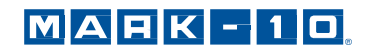

#### **13.6 Informations / Begrüßungsbildschirm**

Der folgende Bildschirm wird beim Einschalten angezeigt. Er kann außerdem jederzeit über den Menüpunkt **Information** im Menü aufgerufen werden:

 Digital Torque Tester Series TT01 Model No: MTT01-50 Serial No: 1234567 Version: 1.0 (c) Mark-10 Corp.

# **14 TECHNISCHE DATEN**

#### **14.1 Allgemein**

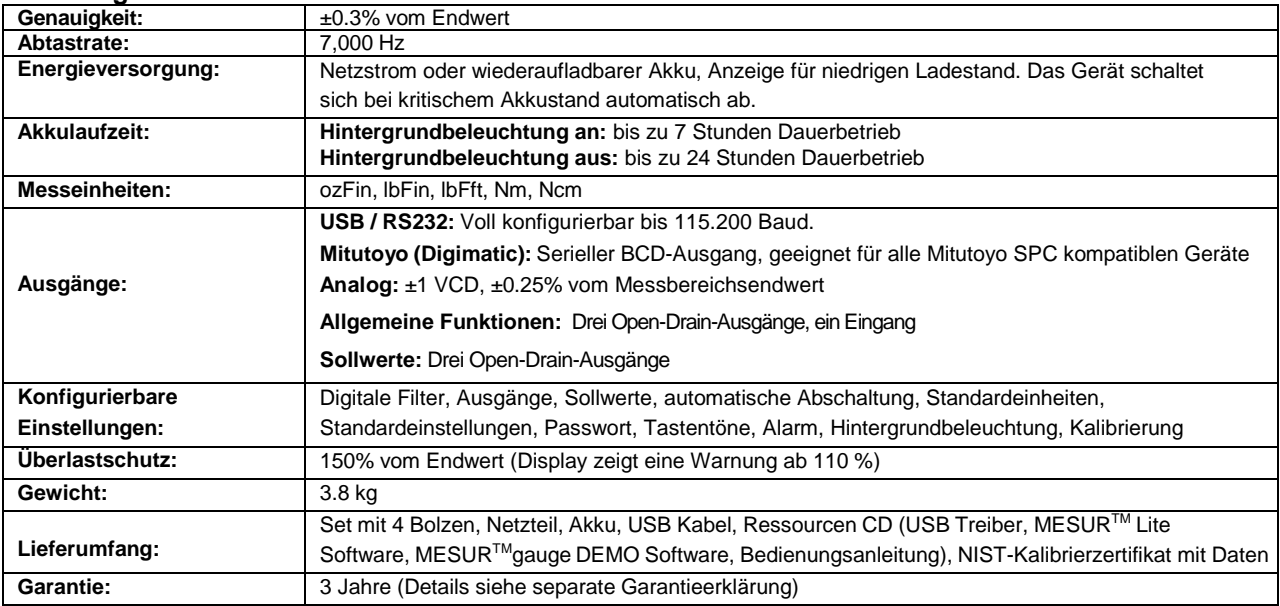

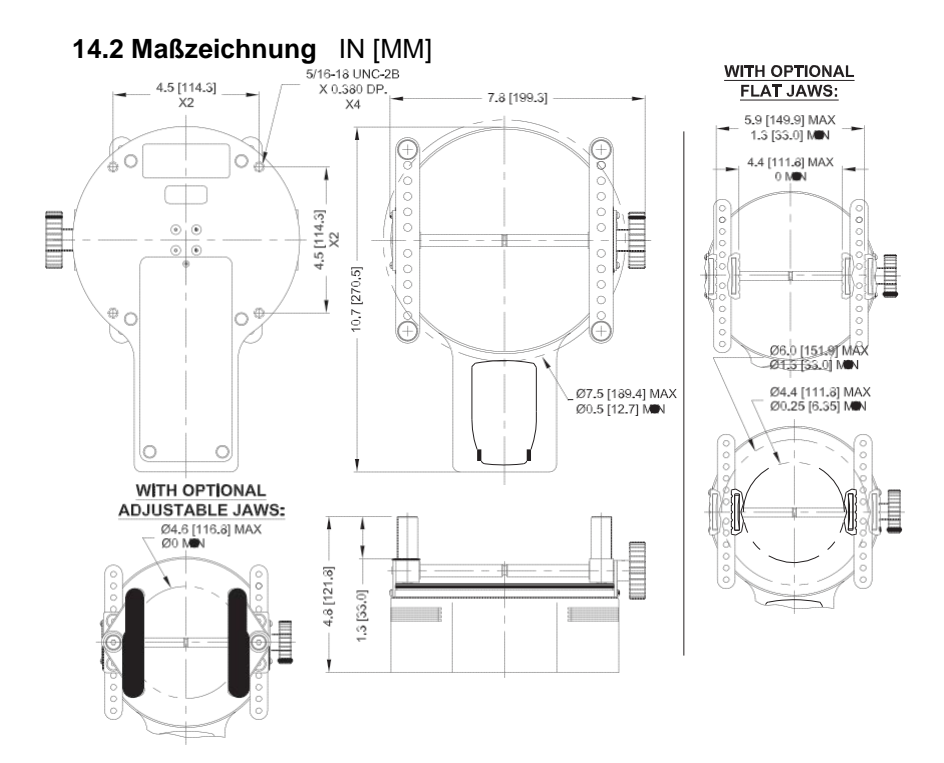

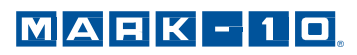

## **14.3 Werkseinstellungen**

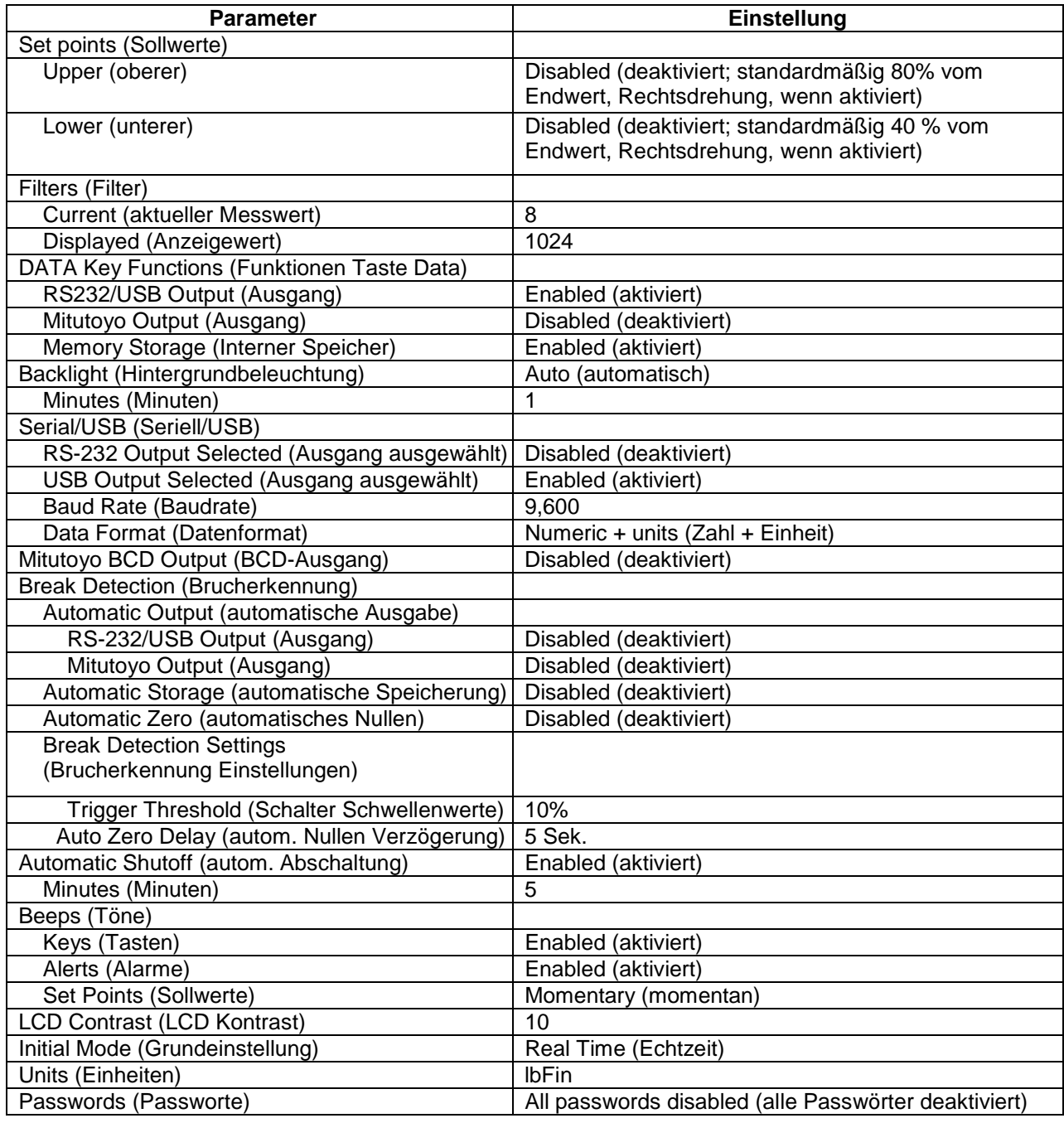

## **14.4 Messbereich x Auflösung**

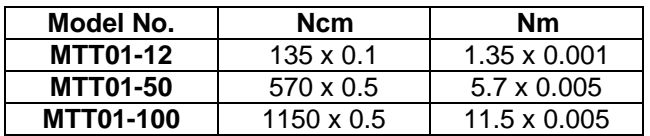

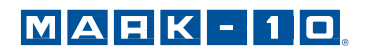

**NOTIZEN:**

**NOTIZEN:**

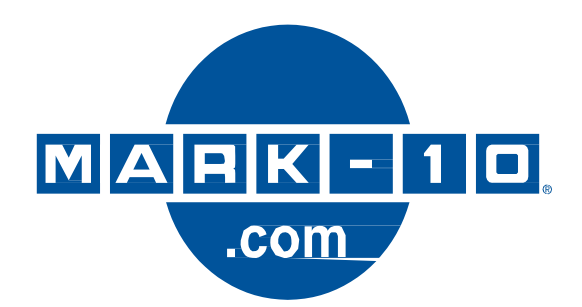

*Die Mark-10 Corporation entwickelt seit 1979 innovative Produkte für die Bereiche Kraftund Drehmomentmessung. Unser Ziel ist 100%ige Kundenzufriedenheit, und wir versuchen, dies durch Exzellenz in Produktdesign, Fertigung und Kundensupport zu erreichen. Neben unserem Standardproduktportfolio bieten wir auch modifizierte und maßgeschneiderte Designs für OEM-Anwendungen an. Unser technisches Team geht gerne auf Sonderwünsche ein. Wenn Sie weitere Fragen oder Verbesserungsvorschläge haben, können Sie sich gerne an uns wenden.* 

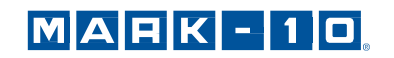

*Mark-10 Corporation HS-Technik GmbH* Copiague, NY 11726 USA 1-888-MARK-TEN Fax: 631-842-9201 Fax: 07628-91 11 90

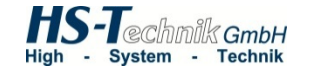

Im Martelacker 12<br>D-79588 Efringen-Kirchen

Tel: 07628-91 11 0 Internet: [www.mark-10.com](http://www.mark-10.com/) Internet: [www.hs-technik.com](http://www.hs-technik.com/) E-Mail: [info@hs-technik.com](mailto:info@hs-technik.com) 32-1152